If your opening screen of Win Zip looks like this:

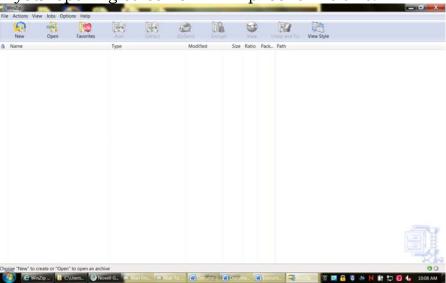

Please make the following changes in order to follow the instructions provided below:

- 1. Open WinZip
- 2. Choose Options
- 3. Choose Configuration
- 4. In the View tab, Choose WinZip ribbon interface
- 5. Choose OK
- 6. Close WinZip

Once you re-open Winzip, this is how your page should look:

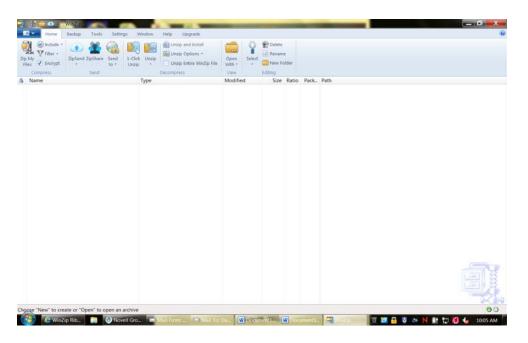

STEP 1: Open

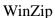

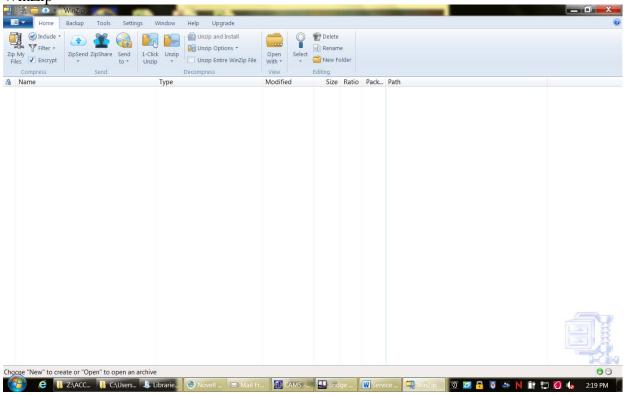

STEP 2: Click on Application Menu. Choose New.

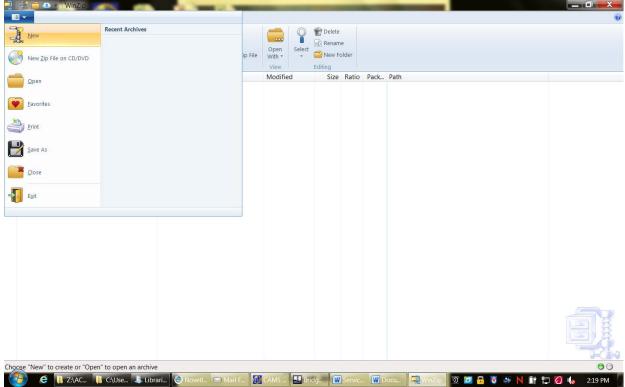

STEP 3: Name your WinZip container. For example, December 2013. Choose Create.

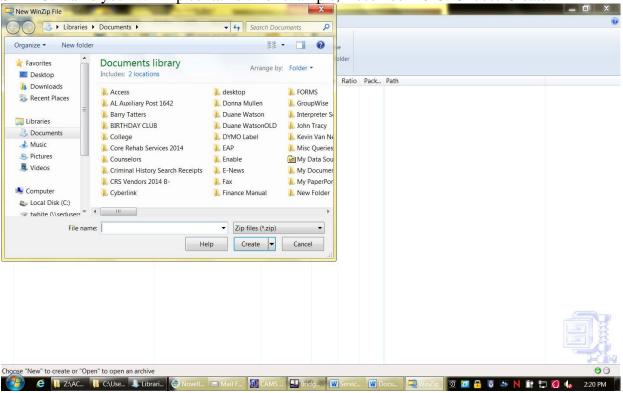

## STEP 4: Choose Add Files.

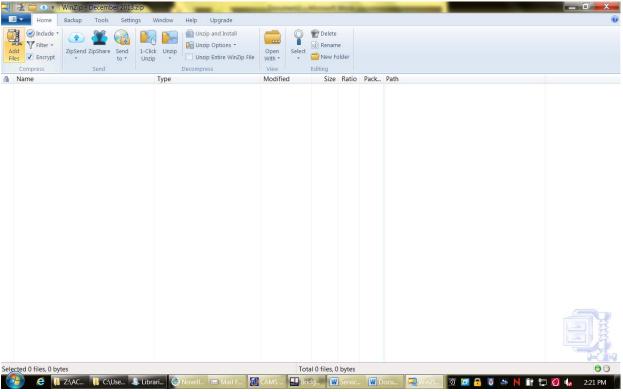

STEP 5: Choose the file(s) that you want to add to WinZip container. If you are choosing more

than one file, hold down CTRL key. Choose Zip.

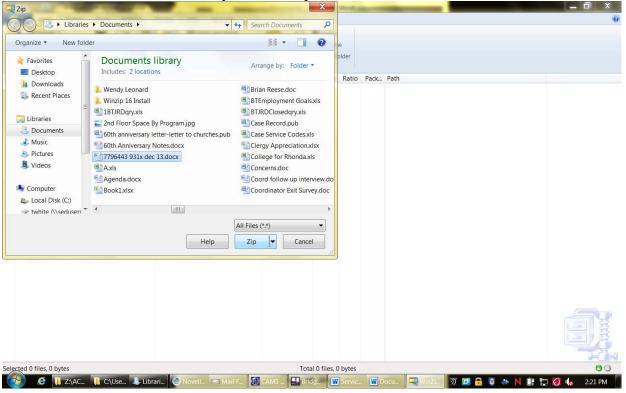

STEP 6: Enter the password provided by your District Office. Click OK.

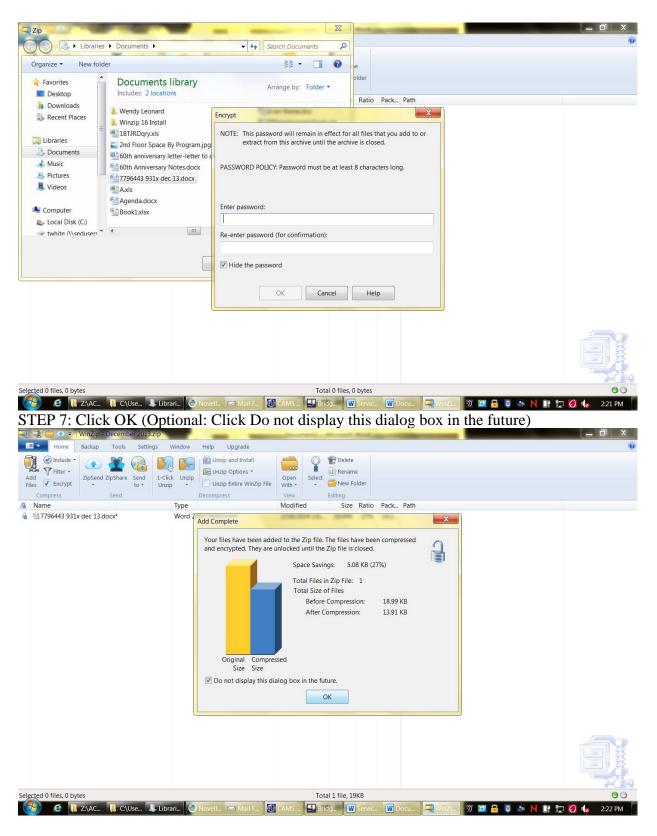

STEP 8: Choose Application Menu and Exit.

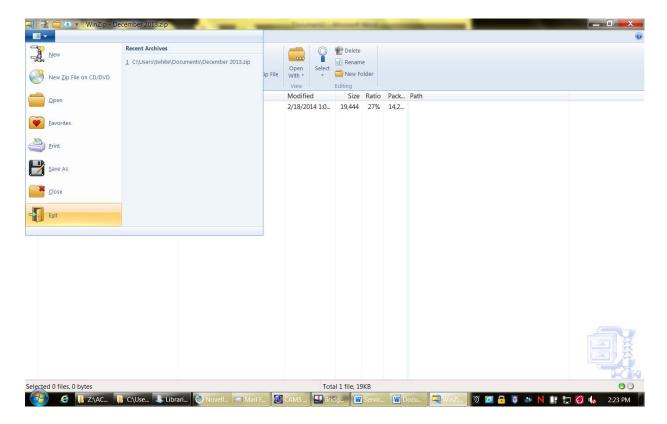

At this point, you should locate your saved Winzip container and do the following:

- 1. Go to location of stored Winzip 'container'.
- 2. Change the extension of the container from .zip to .sed
- 3. Notification box that it may be unstable. Choose OK.

Once this is complete, you would continue to your e-mail server and attach the document per the instructions in the power point.